## **ACCESS YOUR CHILTONLIBRARY USAGE REPORTS**

Utilize this tip sheet to access your *ChiltonLibrary* usage through Gale's Usage Dashboard, and better understand the data.

## **ACCESS THE USAGE DASHBOARD**

Navigate to **usage.gale.com** and sign in utilizing your **Admin Credentials**.

If you don't know your credentials, reach out to Gale Technical Support at gale.technicalsupport@cengage.com.

## **FIND YOUR REPORTS**

Select **Reports** at the top of the page and scroll to where *ChiltonLibrary* is listed. Select it to be launched to your usage.

Once selected, you will notice the metric reported is **Retrievals**. A **Retrieval** is counted any time a user selects a vehicle in the **Find Your Vehicle** section, and each time they access a new piece of content.

Videos, NHTSA Recalls, and ASE Tests are not counted as Retrievals.

Each **Retrieval** will list the make, model, and year selected for more detailed information.

## **RUN AND DOWNLOAD YOUR USAGE**

Select your report and you will see usage for the last full month. Change the **Date Range** at the top of the page to limit to a specific time frame.

Including multiple months will generate a graph in addition to the chart.

Utilize the **Download** or **Print** button at the top of the page to export your information.

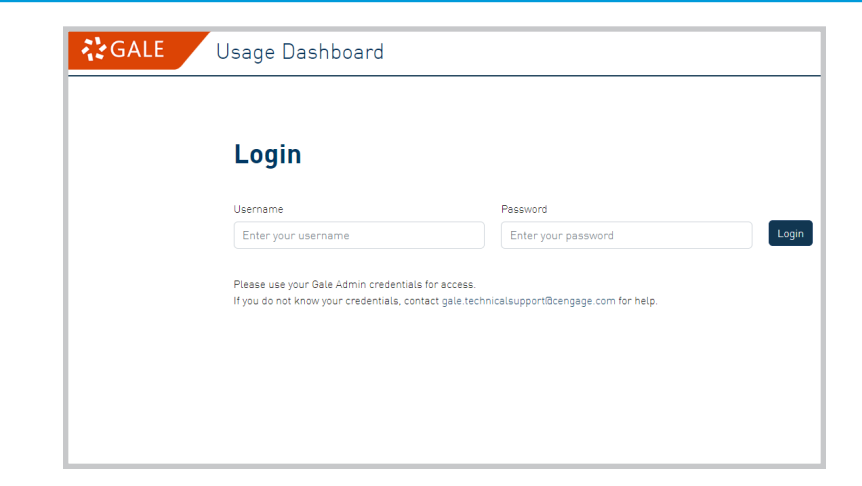

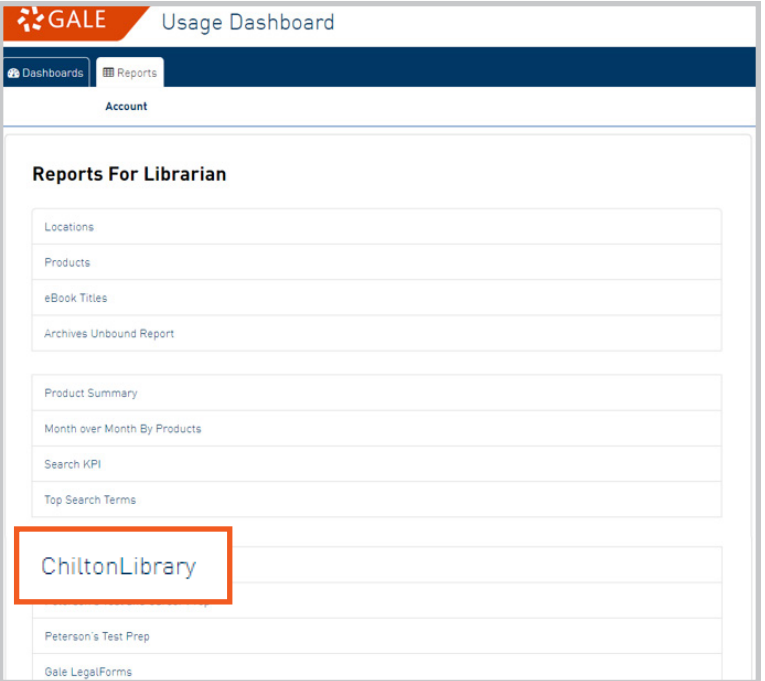

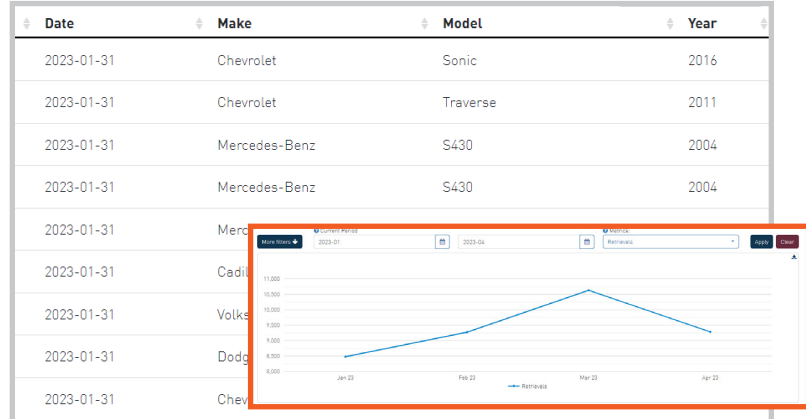

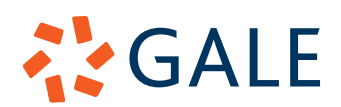

Gale, here for everyone.